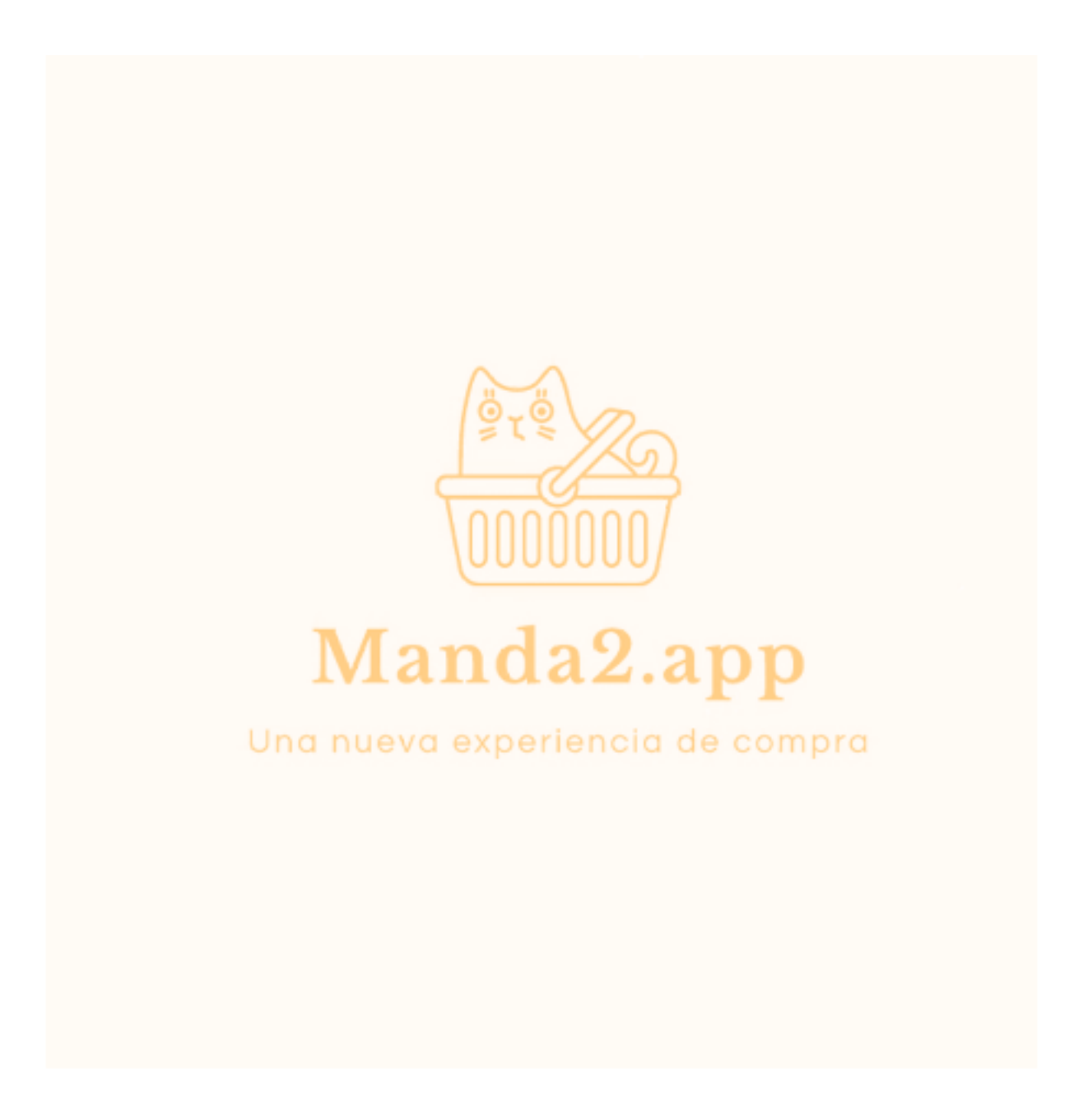

# **¿Aún cobras con este medio?**

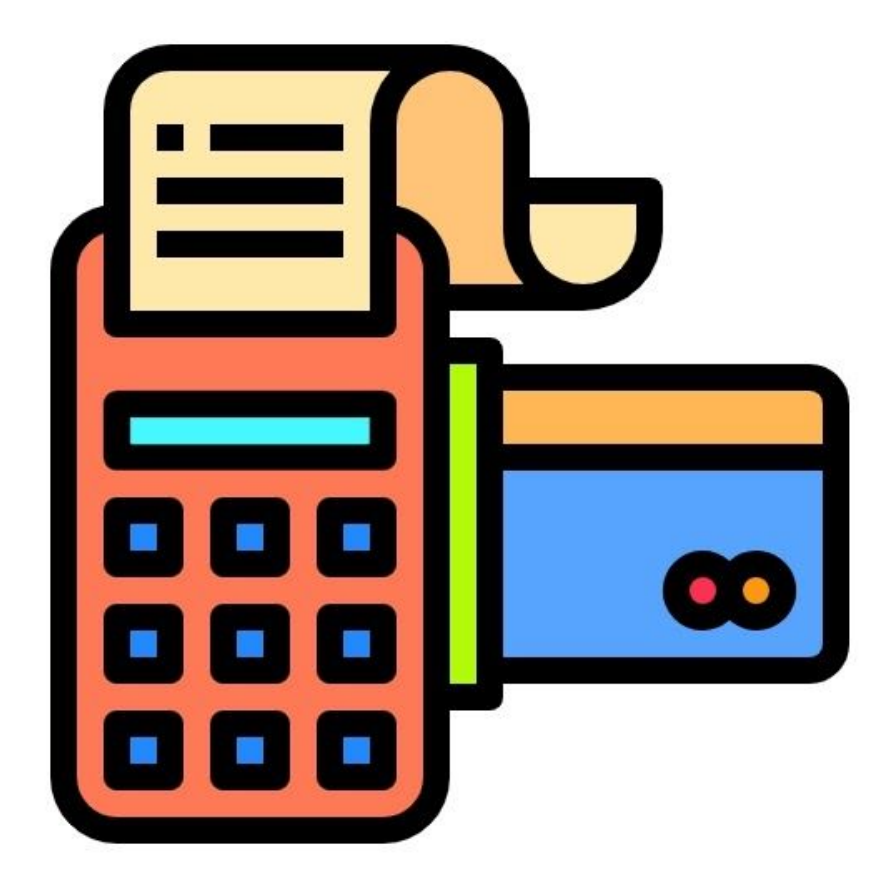

### Este dispositivo **te expone**, **te cuesta**, y **te limita**...

- Te obliga a tocar las tarjetas de todos tus clientes u obliga a tus clientes a sujetar el aparato para posicionar sus tarjetas correctamente.
- Todos tus clientes se exponen a un contagio cada vez que deben tocar el teclado para colocar la clave de sus tarjetas.
- Dependes de la batería del dispositivo, de su conectividad a la red, sin este aparato, no puedes cobrar.
- Te obliga a tener la tarjeta física de tu cliente para realizar el cobro

**… necesitas una terminal,** pero una terminal**100% DIGITAL**

**¡Y NOSOTROS TENEMOS UNA PARA TI ;)!**

# **¡Hola :)!**

Somos **Manda2.app** <sup>y</sup> nos encantaría invitarte <sup>a</sup> utilizar nuestra **TERMINAL DIGITAL**. Con esta nueva solución tecnológica, podrás cobrarle a tus clientes de 3 formas.

### Pero antes de comenzar...

- 1. Visita **[sup.manda2.app/register](http://sup.manda2.app/register)** y regístrate colocando todos tus datos.
- 2. Una vez que hayas ingresado a tu cuenta, ingresa a la pestaña **Banco** disponible desde la vista **Mi Perfil**.
- 3. Ingresa los siguientes datos:
	- # de cuenta
	- # interbancario
	- Titular de la cuenta
	- Banco

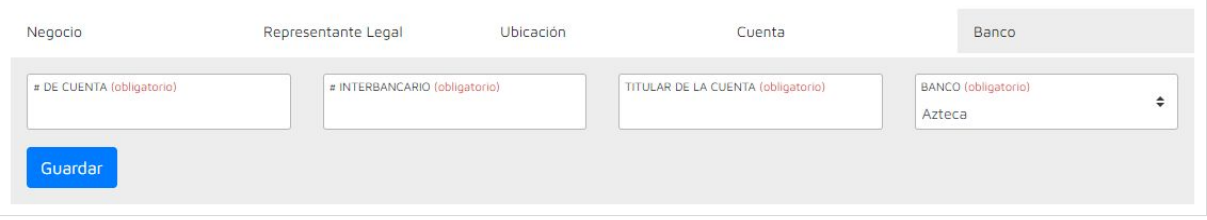

- 4. Presiona el botón **Guardar** y listo! Prosigamos.
- 5. Envíanos un mensaje a **support@sup.manda2.app** solicitando la **activación de tu Terminal Digital**.

# 6. **¡Eso es todo!**

Solo espera 30 minutos y recibirás un mensaje por email donde te confirmamos tu registro como usuario de la Terminal Digital.

<sup>Y</sup> sí! Habilitar nuestra Terminal Digital para tu negocio es **100% gratis**. No cobramos inscripción ni mensualidades por utilizarla. Cada vez que cobres mediante nuestra Terminal Digital, contarás con una calculadora de comisiones para que tengas el número exacto de nuestra comisión Manda2.

# ¿Qué es la **CALCULADORA** de comisiones?

Desde el enlace **Terminal Digital**, podrás acceder a la **Calculadora** de comisiones que te mostrará la comisión que cobra Manda2.app por cada cobro que realices a tus clientes.

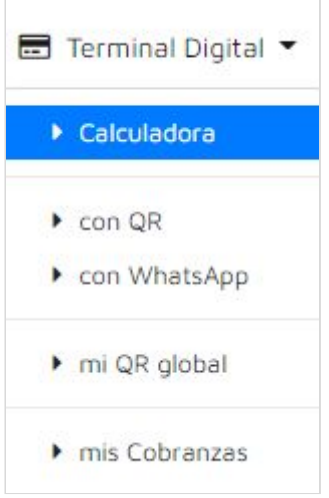

En la **Calculadora** de comisiones, solo debes ingresar el monto que deseas cobrarle a tus clientes para saber cuánto será nuestra comisión y cuánto recibirás en tu cuenta bancaria 8 días hábiles o útiles después.

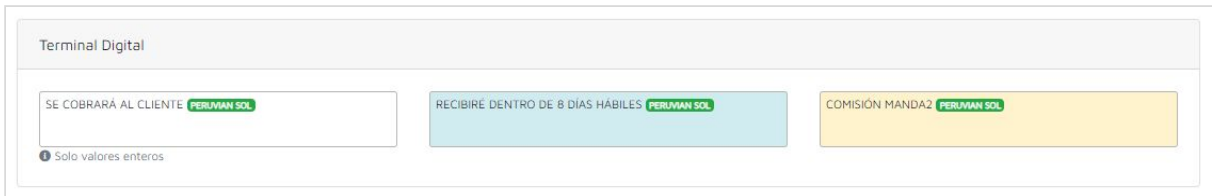

Esta **Calculadora** de comisiones es universal. Sea cual sea el método por el cual cobres a tus clientes (**con QR**, **con WhatsApp,** o con **mi QR Global**), nuestra comisión será la misma siempre. Recuerda que el acumulado de cada día de transacciones, llegará 8 días hábiles o útiles después del día en el cual se realiza la transacción. Finalmente, Manda2.app incluye esta misma **Calculadora** de comisiones en todos los canales de cobranza (**con QR**, **con WhatsApp,** o con **mi QR Global**) para mayor practicidad.

# **La forma 1 : QR Global**

Comparte este QR con tus clientes. Este QR tiene una vigencia igual al tiempo que tu cuenta se mantenga activa con nosotros y es única para que realices cobros con tu negocio.

**A TOMAR EN CUENTA :** Con este medio, tus clientes deberán especificar el monto que te pagarán. Puedes utilizar nuestra **Calculadora** de comisiones para indicarles el monto que deben pagarte.

#### **¿Cómo es el proceso?**

- 1. Ingresa a tu cuenta y despliega las opciones del enlace **Terminal Digital**
- 2. De la lista, selecciona la opción **mi QR Global**

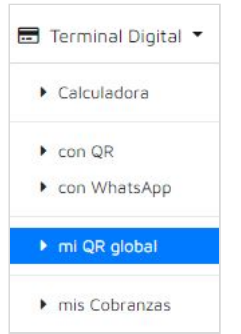

3. ¡Listo! Ahora, puedes compartir este QR (o tu URL Global) con todos tus clientes. Solo recuerda que, mediante esta forma, tus clientes deberán escribir el monto que desean pagarte.

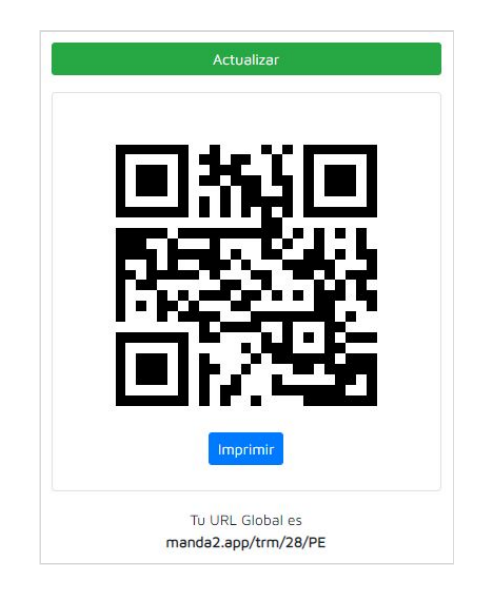

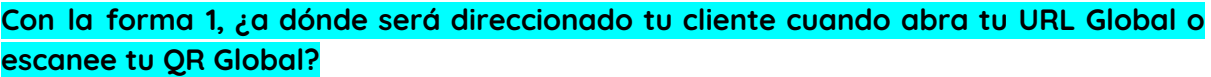

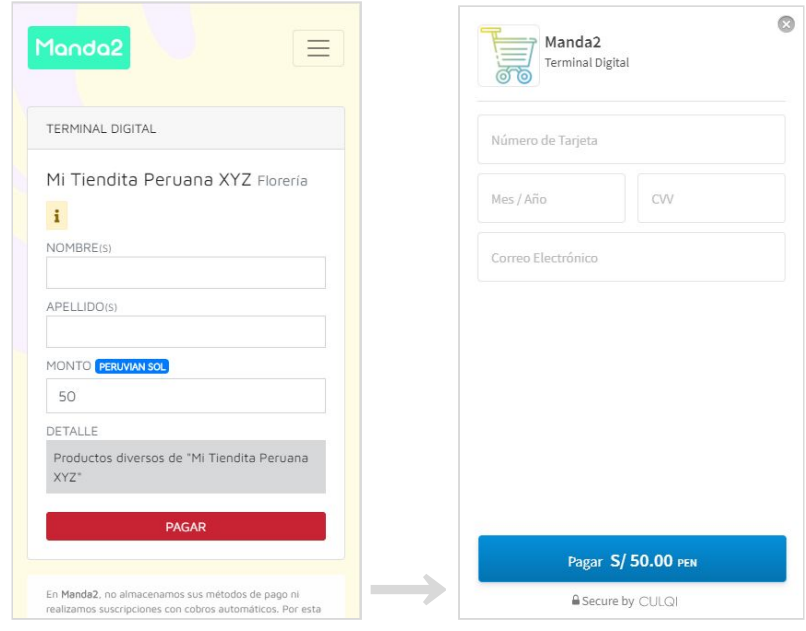

**NOTA IMPORTANTE** - Mientras tu cuenta mantenga activa su Terminal Digital, tu **URL Global** y tu **QR Global** se mantendrán disponibles: no tienen tiempo de vigencia. Puedes imprimir su **QR Global** o compartir su **URL Global** con sus clientes mediante todos tus canales de comunicación. Si tu cliente ya pagó mediante el enlace, verá una alerta que indica que el pago fue exitoso y recibirá un email con su comprobante de pago. En la misma vista donde se encuentra tu **QR Global**, encontrarás una calculadora de comisiones para que tengas claro cuánto será nuestra comisión por el monto que desees cobrarle a tus clientes.

### **La forma 2 : por WhatsApp**

Envía un Enlace de Pagos único, por mensaje de WhatsApp, con tiempo de vigencia igual a 30 minutos para que tus clientes puedan pagarte.

#### **¿Cómo es el proceso?**

- 1. Ingresa a tu cuenta y despliega las opciones del enlace **Terminal Digital**
- 2. De la lista, selecciona la opción **con WhatsApp**

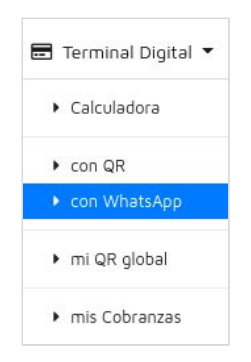

3. Selecciona el **código telefónico** de tu cliente, ingresa su **número telefónico**, el monto que **se cobrará al cliente** (los campos sombreados en azul y amarillo son cálculos de solo lectura que te ayudarán a saber nuestra comisión por el monto que deseas cobrarle a tu cliente), y el detalle en el formulario. En nuestro ejemplo, generarás un enlace de pago que le pedirá a tu cliente pagar un total de 100 soles, nuestra comisión será de 5 soles, mientras tú recibirás 95 soles en tu cuenta bancaria.

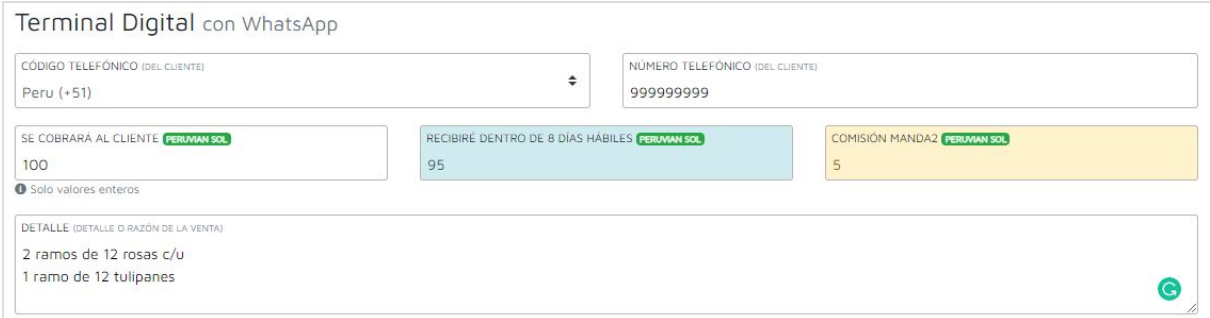

- 4. Presiona el botón **Crear Enlace de Pago para WhatsApp** y confirma
- 5. Presiona el ícono de WhatsApp que corresponde al registro que acabas de generar

Manda2.app [ Supermercado Digital + Reactívate + Terminal Digital ]

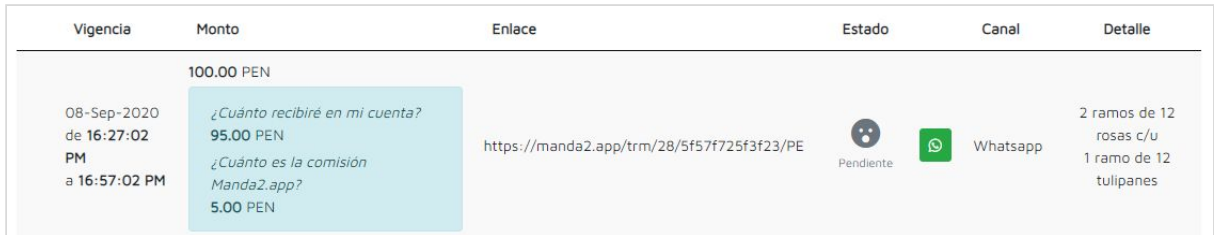

6. Confirma el envío del enlace y este se enviará por WhatsApp hacia el número de tu cliente. Si estás realizando esta operación desde tu celular, se abrirá la aplicación de WhatsApp que tienes en tu celular y desde ese número se enviará el enlace. Si estás realizando esta operación desde tu laptop o PC, se abrirá la aplicación si está instalada en el equipo, caso contrario, se abrirá WhatsApp en modo web.

Manda2.app - Terminal Digital: Ingrese a https://manda2.app/trm/28/5f57f725f3f23/PE y pague su compra por valor de 100.00 PEN

## **La forma 3 : por QR**

Envía un Enlace de Pagos único, generando un código QR único, con tiempo de vigencia igual a 30 minutos para que tus clientes puedan pagarte.

#### **¿Cómo es el proceso?**

- 1. Ingresa a tu cuenta y despliega las opciones del enlace **Terminal Digital**
- 2. De la lista, selecciona la opción **con QR**

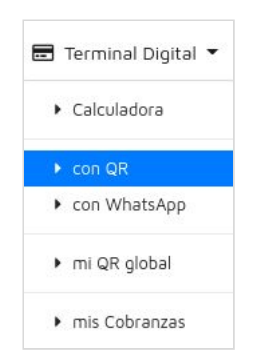

3. Ingresa el monto que **se cobrará al cliente** (los campos sombreados en azul y amarillo son cálculos de solo lectura que te ayudarán a saber nuestra comisión por el monto que deseas cobrarle a tu cliente), y el **detalle** en el formulario. En nuestro ejemplo, generarás un enlace de pago que le pedirá a tu cliente pagar un total de 26 soles, nuestra comisión será de 3 soles, mientras tú recibirás 23 soles en tu cuenta bancaria.

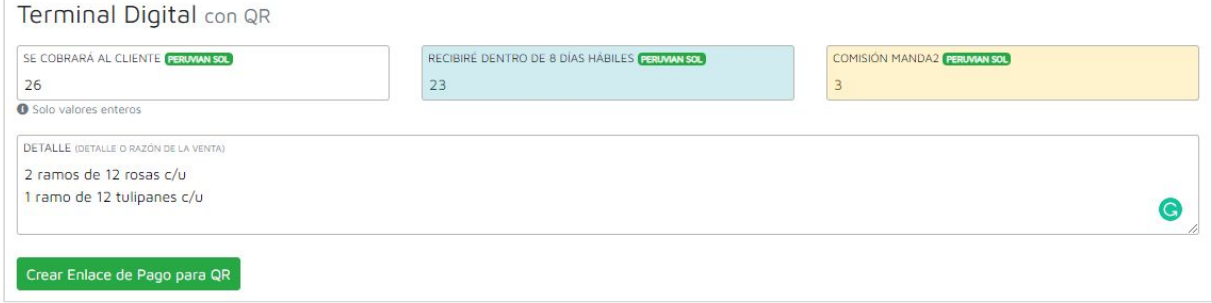

4. Presiona el botón **Crear Enlace de Pago para QR** y confirma

# Manda2.app [ Supermercado Digital + Reactívate + Terminal Digital ]

5. Listo! Tu código QR ha sido generado con éxito. En caso de que no se haya generado el código, presiona el botón **Actualizar** y se resolverá. Recuerda que este código QR debe ser leído por tu cliente dentro de un plazo máximo de 30 minutos (tiempo de vigencia).

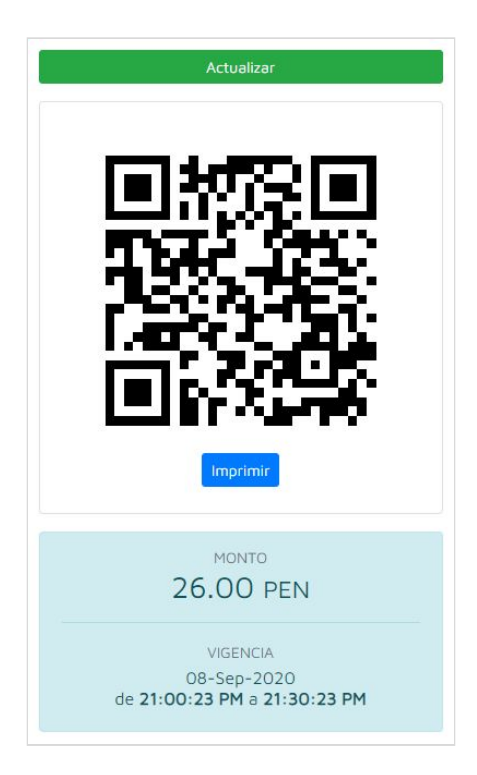

6. Desde la vista de **Mis Cobranzas**, puedes ver el estado de este registro (**Pendiente** por ahora). Si deseas volver a abrir el código QR para cobrar 26 soles a tu cliente, presiona el botón azul con ícono de QR.

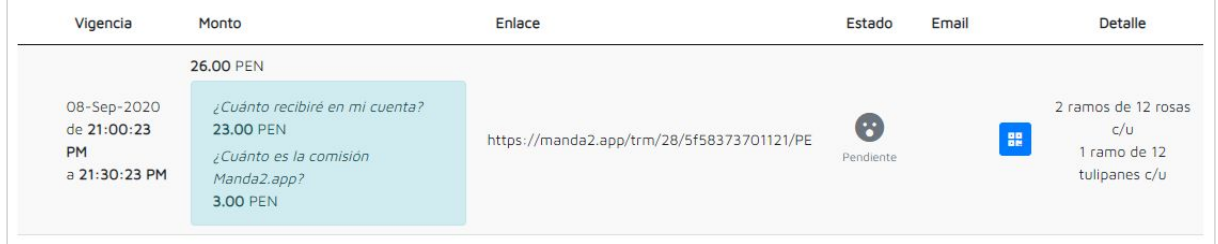

# Manda2.app [ Supermercado Digital + Reactívate + Terminal Digital ]

**Con la forma 2 y 3, ¿a dónde será direccionado tu cliente cuando abra el enlace?**

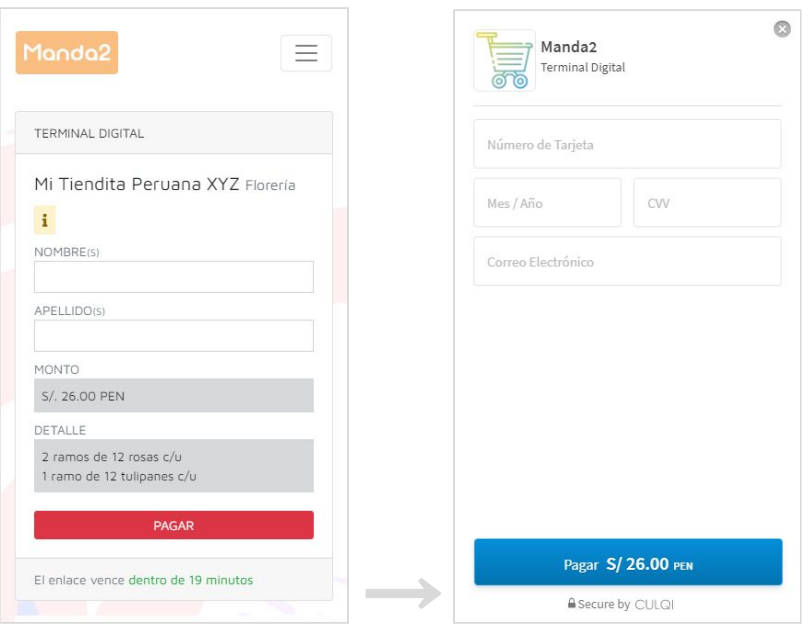

**NOTA IMPORTANTE** - Este enlace de pago solo puede ser utilizado dentro de los siguientes 30 minutos de haberse generado. Después de ese tiempo, si tu cliente intenta acceder al enlace, verá una alerta indicando que el mensaje ya caducó. Si tu cliente ya pagó mediante el enlace, verá una alerta que indica que el pago fue exitoso y recibirá un email con su comprobante de pago; al mismo tiempo, si intenta ingresar al enlace nuevamente, verá la alerta de pago exitoso hasta que terminen los 30 minutos y aparezca la indicación de enlace caducado.

#### **Y, ¿cómo sabrás si tu cliente realizó el pago con éxito?**

Es muy sencillo. Ingresa a la vista **Mis Cobranzas** y observa con atención el ícono que muestra la columna **Estado** del registro de cobranza de tu interés.

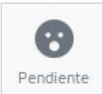

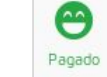

Este estado aparece cuando el enlace de cobranza generado no ha sido pagado por el cliente y aún se encuentra dentro de los 30 minutos de vigencia.

Este estado aparece cuando el enlace de cobranza generado ha sido pagado por el cliente dentro de los 30 minutos de vigencia.

Este estado aparece cuando el enlace de cobranza generado ha caducado porque el cliente no realizó el pago dentro de los 30 minutos de vigencia.

Caducado

#### **Y, ¿cuánto cobramos de comisión?**

Sea la forma que elijas, tendrás una calculadora de comisiones a tu alcance. Esta calculadora tiene los siguientes campos:

- **"Se cobrará al cliente" :** campo editable, el único que deberás especificar
- **- "Recibiré dentro de 8 días hábiles" :** campo de solo lectura que se actualiza automáticamente e indica el monto que te transferiremos dentro de 8 días hábiles (útiles)
- **- "Comisión Manda2" :** campo de solo lectura que se actualiza automáticamente e indica el monto que tomaremos como comisión por la transacción

Sea la forma de cobranza que elijas (1, 2, o 3), nuestra comisión, por el mismo monto, será siempre la misma.

#### **¿Qué tarjetas aceptamos?**

¡Todas las marcas! Nacionales o extranjeras. De crédito o débito.

# **Muchas gracias :)**

**¿Consultas? Cuenta con nuestros canales de contacto…**

Por **email** : **support@sup.manda2.app** Por **facebook** : **<https://www.facebook.com/app.manda2>** Por **instagram** : **[https://www.instagram.com/app.manda2](https://www.instagram.com/app.manda2/)** Por **whatsapp** : **+52 221 569 9215**

-

-

Este documento no representa un contrato, tampoco incluye contenido destinado al uso legal a favor o en contra de Manda2.app - Ha sido redactado de forma casual evitando tecnicismos que dificulten el entendimiento.